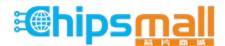

Chipsmall Limited consists of a professional team with an average of over 10 year of expertise in the distribution of electronic components. Based in Hongkong, we have already established firm and mutual-benefit business relationships with customers from, Europe, America and south Asia, supplying obsolete and hard-to-find components to meet their specific needs.

With the principle of "Quality Parts, Customers Priority, Honest Operation, and Considerate Service", our business mainly focus on the distribution of electronic components. Line cards we deal with include Microchip, ALPS, ROHM, Xilinx, Pulse, ON, Everlight and Freescale. Main products comprise IC, Modules, Potentiometer, IC Socket, Relay, Connector. Our parts cover such applications as commercial, industrial, and automotives areas.

We are looking forward to setting up business relationship with you and hope to provide you with the best service and solution. Let us make a better world for our industry!

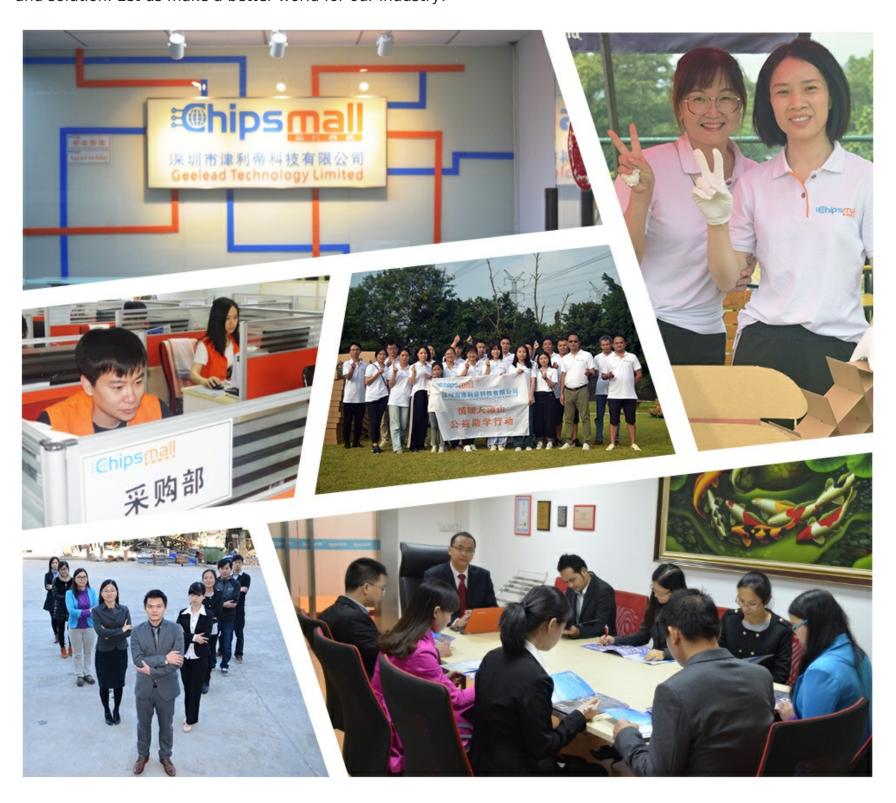

## Contact us

Tel: +86-755-8981 8866 Fax: +86-755-8427 6832

Email & Skype: info@chipsmall.com Web: www.chipsmall.com

Address: A1208, Overseas Decoration Building, #122 Zhenhua RD., Futian, Shenzhen, China

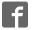

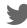

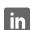

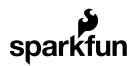

# ZX Distance and Gesture Sensor Hookup Guide

### Introduction

The ZX Distance and Gesture Sensor is a collaboration product with XYZ Interactive. The very smart people at XYZ Interactive have created a unique technology that allows for simple infrared beams to be used to detect an object's location in two dimensions.

The ZX Sensor is a touchless sensor that is capable of looking for simple gestures in the air above the sensor (e.g. swipe left or right). Additionally, the sensor can also recognize the distance of an object away from the sensor up to about 10 inches (25 cm), which we will call the "Z" axis, and the location of the object from side to side across the sensor in about a 6 inch (15 cm) span, which we will call the "X" axis.

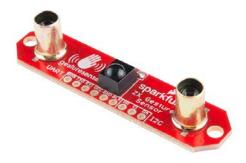

### **Covered in This Tutorial**

We can use I<sup>2</sup>C or UART to communicate with the ZX Sensor. In this tutorial, we will show you how to connect the sensor to an Arduino as well as a computer. The tutorial is divided into the following sections:

- Board Overview We go over the various pins and jumper settings on the ZX Sensor.
- Hardware Hookup How to connect the sensor to an Arduino.
- Arduino Library Installation Install the ZX Sensor library if you plan to use it with an Arduino
- Arduino: ZX Example How to read Z- and X- axis data from the sensor on an Arduino.
- Arduino: Gesture Example How to read gestures with an Arduino.
- PC: ZX Example How to read Z- and X- axis data on a Windows computer.

 Resources and Going Further – This section gives you some additional resources for getting more use out of the ZX Sensor.

### **Materials Used**

In addition to the sensor itself, you will need a few extra components to follow along with the Arduino examples:

#### ZX Gesture and Distance Sensor Hookup Guide SparkFun Wish

List

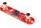

ZX Distance and Gesture Sensor

SEN-12780

The ZX Distance and Gesture Sensor is a touchless sensor that is ca...

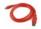

SparkFun USB Mini-B Cable - 6 Foot

CAB-11301

This is a USB 2.0 type A to Mini-B 5-pin cable. You know, the mini-B...

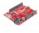

SparkFun RedBoard - Programmed with Arduino

EV-12757

At SparkFun we use many Arduinos and we're always looking for the...

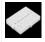

Breadboard - Mini Modular (White)

PRT-12043

This white Mini Breadboard is a great way to prototype your small proj...

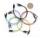

Jumper Wires Premium 6" M/M Pack of 10

PRT-08431

This is a SparkFun exclusive! These are 155mm long jumpers with m...

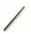

Break Away Headers - Straight

PRT-00116

A row of headers - break to fit. 40 pins that can be cut to any size. Us...

If you would like to try the ZX Sensor on a Windows-based PC, you will need an FTDI Breakout:

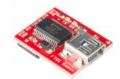

SparkFun FTDI Basic Breakout - 5V

**● DEV**-09716

\$14.95

. ★★★★☆37

### **Recommended Reading**

There are a few concepts that you should be familiar with before getting started with the ZX Sensor. Consider reading some of these tutorials before continuing:

- What is an Arduino? Two of the examples use an Arduino to control the ZX Sensor
- $I^2C I^2C$  is the one of the protocols used by the ZX Sensor
- Serial Communication We use serial communications to program the Arduino, view debugging information, and transmit data from the ZX Sensor

- How to Use a Breadboard The breadboard ties the Arduino to the ZX Sensor
- How to Install FTDI Drivers If you are programming an Arduino or using the ZX Sensor demo app, chances are you will need to use an FTDI

### **Board Overview**

The ZX Sensor works by bouncing infrared (IR) beams of light from the two LEDs on either side off of an object above the sensor. The bounced light returns to the receiver in the center of the sensor, and a microcontroller on the back of the sensor interprets the data. We can read the results using an I<sup>2</sup>C or UART connection.

### **Pin Descriptions**

The ZX Sensor gives us 2 ports to connect to: I2C and UART.

**IMPORTANT:** You should only use one of I<sup>2</sup>C or UART to communicate with the ZX Sensor

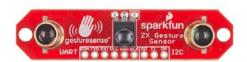

| Pin Label | Description                                                         |
|-----------|---------------------------------------------------------------------|
| GRN       | Not used                                                            |
| TXO       | UART transmit out from the ZX Sensor                                |
| RXI       | UART receive. Not used at this time.                                |
| VCC       | 3.3 - 5 V power supply                                              |
| GND       | Connect to ground                                                   |
| BLK       | Not used, but connected to GND                                      |
| DR        | Data Ready. High when there is data to be read via I <sup>2</sup> C |
| CL        | I <sup>2</sup> C clock                                              |
| DA        | I <sup>2</sup> C data                                               |

### **Setting the Jumpers**

The ZX Sensor has a couple of jumpers on the back of the board that can be opened or closed with a soldering iron.

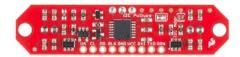

**I2C Pullups** - The ZX Sensor, by default, comes with 4.7 kΩ pull-up resistors on the SDA and SCL I²C lines. Remove the solder on this jumper to disconnect the pull-ups.

 $\mbox{{\bf I2C}}$   $\mbox{{\bf Addr}}$  - By default, this jumper is open. Close it to change the  $\mbox{{\bf I}^2C}$  address of the sensor.

| Jumper | I <sup>2</sup> C Address |
|--------|--------------------------|

| Open   | 0x10 |
|--------|------|
| Closed | 0x11 |

### The Infrared Shields

See those little brass tubes on the LEDs? They are needed to block any IR light going directly from the LEDs (inside the brass tubes) to the receiver (the black domed component in the center of the sensor). We want the light to bounce off an object first.

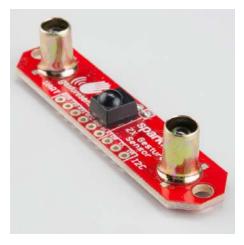

They are held on with Super Glue. You can remove them, but it might require a bit of acetone. If you plan to mount the ZX Sensors in your own housing, make sure IR light can't travel directly from the sides of the LEDs to the receiver (i.e. you will want to make your own IR shields).

### Hardware Hookup

### **Add Headers**

Solder a row of break away male headers to the 9 headers holes on the board.

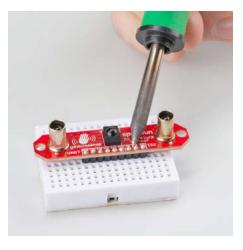

### Connect the Breakout Board

For the Arduino examples, we will be using I<sup>2</sup>C. Connect the breakout board to the following RedBoard pins:

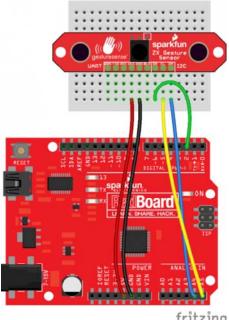

fritzing

| ZX Sensor | RedBoard |
|-----------|----------|
| VCC       | 5V       |
| GND       | GND      |
| DR        | 2        |
| CL        | A5       |
| DA        | A4       |

Note that we connect the DR pin, but we will only use it in the Arduino: Gesture Example. DR stands for "Data Ready," which is active high whenever data is ready to be read from the ZX Sensor. We can attach this to an Arduino interrupt so we don't have to continuously poll the sensor.

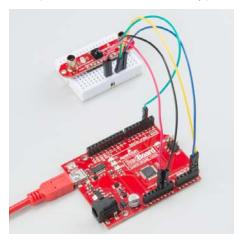

### **Arduino Library Installation**

All of the hard work for the ZX Sensor is being accomplished in the microcontroller on the sensor itself. All we need to do is read the results! We have created an Arduino library to make that even easier for you. Click the button to download the latest version of the ZX Sensor Arduino Library.

DOWNLOAD THE ZX SENSOR ARDUINO LIBRARY!

Unzip the downloaded file. Follow this guide on installing Arduino libraries to install the files as an Arduino library.

### Arduino: ZX Example

### Load the ZX Demo

Open up the Arduino program and select File  $\rightarrow$  Examples  $\rightarrow$  SparkFun\_ZX\_Distance\_and\_Gesture\_Sensor  $\rightarrow$  I2C\_ZX\_Demo.

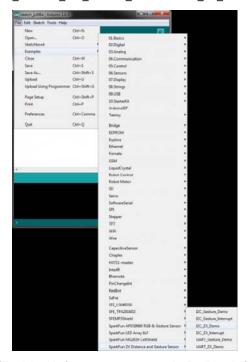

Attach a USB mini cable from your computer to the RedBoard. If you have not previously done so, install the FTDI drivers.

For reference, here is the I2C\_ZX\_Demo.ino sketch.

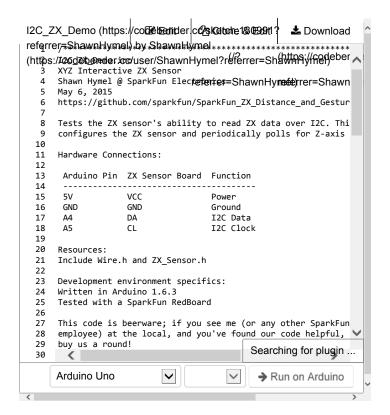

#### Run

Make sure you have the correct serial port selected under Tools  $\rightarrow$  Serial Port and "Arduino Uno" selected under Tools  $\rightarrow$  Board. If you have never used the Arduino IDE before, this turoial should get you started.

Click the Upload button and wait for the program to finish uploading to the Arduino. Select Tools  $\rightarrow$  Serial Monitor to open up the serial terminal. More info on the Serial Terminal can be found here. Note that the Serial Monitor settings are the default settings (9600, 8, n, 1). You should see a couple of messages noting that "ZX Sensor initialization complete."

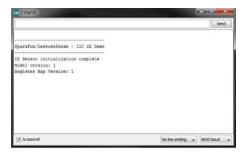

Hover your hand 4 to 10 inches (10 to 25 cm) above the sensor.

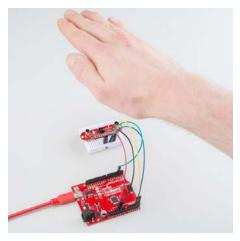

Move your hand around above the sensor, and you should see Z (height above the sensor) and X (position side to side) appear in the serial terminal.

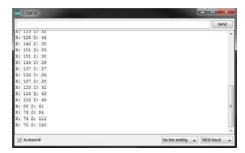

**NOTE:** Z- and X- data is given as an unsigned integer between 0 and 240 (inclusive).

### **Arduino: Gesture Example**

### Load the Gesture Interrupt Demo

In addition to providing Z- and X- axis data about an object, the ZX Sensor is also capable of detecting simple gestures. To see an example of this, open File  $\rightarrow$  Examples  $\rightarrow$  SparkFun\_ZX\_Distance\_and\_Gesture\_Sensor  $\rightarrow$  I2C\_Gesture\_Interrupt.

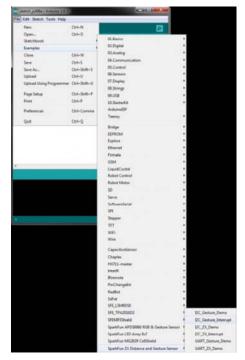

Here is the I2C\_Gesture\_Interrupt.ino sketch for reference.

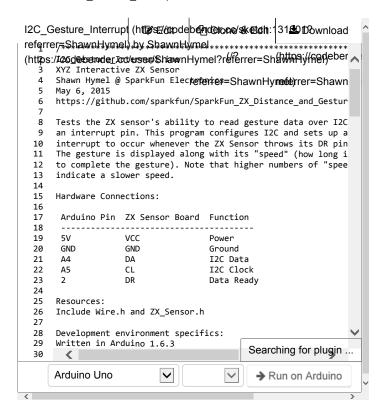

#### Run

Upload the sketch, and open the Serial Monitor. You should see a message stating that initialization is complete.

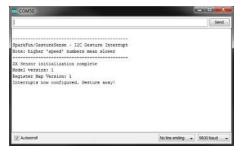

Start with your hand off to one side (a "side" being the one of the infrared LEDs with the brass covers) about 4 to 10 inches (10 to 25 cm) above the sensor. Swipe your hand horizontally across the sensor so that your hand passes over the one infrared LED and then the next infrared LED.

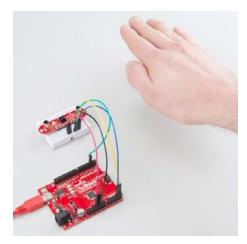

If you performed the gesture correctly, you should see a message appear in the Serial Monitor.

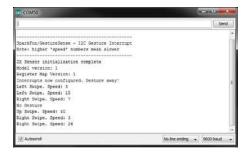

**NOTE:** The "Speed" of the gesture is a measure of how fast the gesture occurred. Note that the *lower* the number, the *faster* the gesture occurred (e.g. 3 being very fast and 25 being very slow).

### **Supported Gestures**

Here is a list of the currently supported gestures. Make sure each gesture begins outside of the range of the sensor, moves into the range of the sensor, and ends outside the range of the sensor.

| Gesture        | Description                                                                                                    |
|----------------|----------------------------------------------------------------------------------------------------|
| Right<br>Swipe | A swipe from the left side of the board to the right and out of range of the sensor. Make sure that your wrist/arm is not in the sensor's range at the end of the swipe! |
| Left<br>Swipe  | A swipe from the right side of the board to the left and out of range of the sensor.                                                                                     |

| Up Swipe      | Object starts near the sensor, hovers for at least 1 second, and then moves up above and out of range of the sensor. |
|---------------|----------------------------------------------------------------------------------------------------|
| No<br>Gesture | The sensor could not correctly determine the gesture being performed.                                                |

### PC: ZX Example

The ZX Sensor, in addition to responding to I<sup>2</sup>C commands, continually transmits ZX data over its UART port. We can connect an FTDI Breakout directly to the ZX Sensor and read the output. You can use serial applications or the screen command (Linux or Mac) to view the output.

**NOTE:** You can use either 3.3 V or 5 V FTDI. 5 V gives you a bit better range with the sensor.

If you are on a Windows computer, you can use the demo application (linked below) provided by XYZ Interactive to test the ZX Sensor.

#### Setup

Connect the FTDI Breakout board to the ZX Sensor. Ensure the pins on the FTDI Brekaout line up with the pins on the ZX Sensor (e.g. GRN connects to GRN and BLK connects to BLK). Connect the FTDI Breakout to your computer with a USB cable.

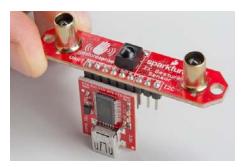

Download the ZX Demo application, and unzip it.

DOWNLOAD THE ZX DEMO APPLICATION

### Run

Double-click to run the ZX Demo application. Under "Input:" on the right side, drop down the list and select the COM port that corresponds to your FTDI Breakout (if you need a refresher on find the right COM port, check out this section of the Terminal Basics tutorial). You do not need to choose an "Output:" port.

Click Open to connect to the FTDI Breakout.

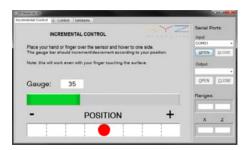

Move your hand around above the sensor, and you should see the red ball

move.

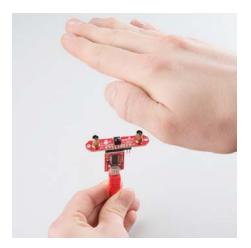

Try out the other tabs in the application! The Z-Control tab lets your try moving your hand toward and away from the sensor, and the Gestures tab computes a few different gestures based on the Z- and X- data.

### **Resources and Going Further**

After trying the basic ZX and gesture demos, you can try the other examples in the Arduino library. A description of each of the examples is given below:

- I2C\_Gesture\_Demo Poll the sensor over I2C to see if any gestures have occurred.
- I2C\_Gesture\_Interrupt The DR pin will go from low to high when a
  gesture is detected. This example reads the gesture over I2C and
  tells the sensor to clear DR.
- I2C\_ZX\_Demo Poll the sensor periodically over I<sup>2</sup>C for Z- and Xaxis data.
- I2C\_ZX\_Interrupt The ZX Sensor will throw DR high whenever valid ZX data is ready.
- UART\_Gesture\_Demo NOTE: Gestures over UART are not supported at this time. This demo is a placeholder for the time being.
- UART\_ZX\_Demo Read Z- and X- axis data from a software serial port and display them on the Serial Monitor.

#### Resources

Here are some additional resources to help you with the ZX Sensor:

- ZX Sensor Datasheet
- · Using the ZX Sensor with Arduino
- · ZX Sensor Schematic
- · ZX Sensor GitHub Repository

### **Other Tutorials**

What will you make with the ZX Sensor? If you need some inspiration, check out these related tutorials:

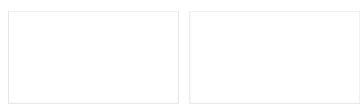

**Connecting Arduino to** 

Serial Graphic LCD Hookup

### Processing

Send serial data from Arduino to Processing and back - even at the same time!

Learn how to use the Serial Graphic LCD.

**RGB** Panel Hookup Guide

Make bright, colorful displays using the 32x32 and 32x16 RGB LED panels. This hookup guide shows how to hook up these panels and control them with an Arduino.

APDS-9960 RGB and Gesture Sensor Hookup Guide

Getting started guide for the Avago APDS-9960 color, proximity, and gesture sensor.